# 智慧财务系统报账签批简易教程

#### 未尽事宜欢迎到计财处咨询

一、完善个人信息、设置签名。

### 1、从学校统一门户进入财务系统

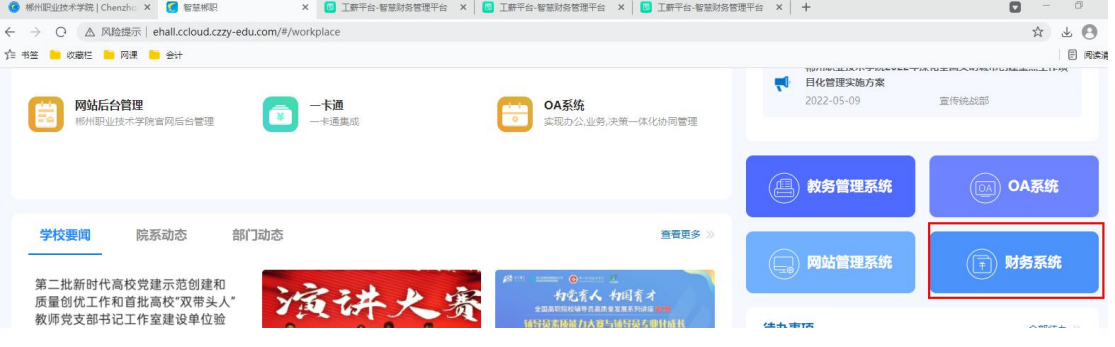

2、修改个人信息,设置财务系统密码,绑定手机等。

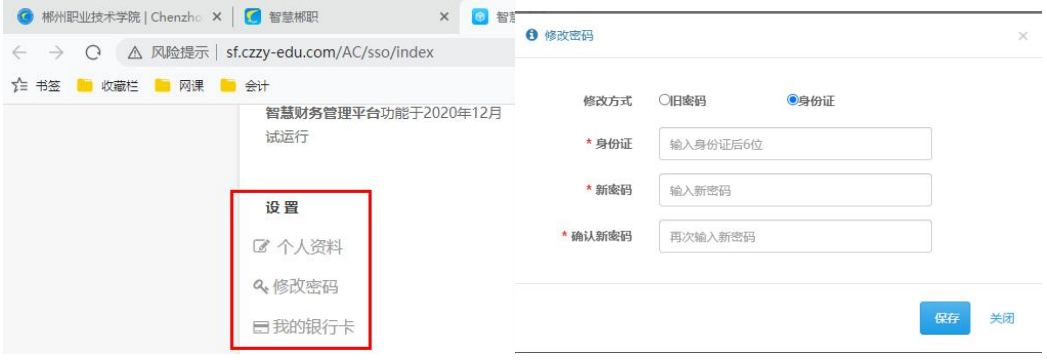

### 3、设置签名

打开"我的审批"或者关注微信公众号"郴州职业技术学院计财处",选择财务 业务-智慧财务,用工号和刚才设置的密码登录,选择"个人信息-设置-我的签 名"进行签名设置。

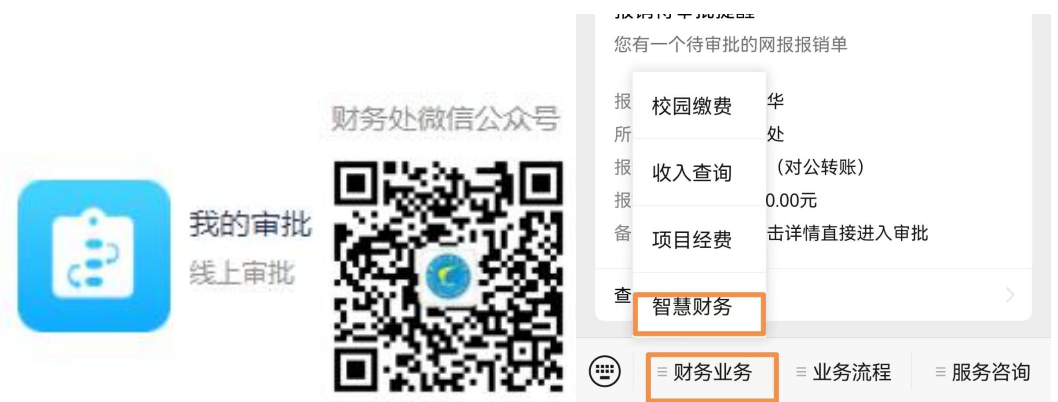

签名图片要求用 png 格式图片,可以在白纸上手写签好,用手机拍照裁剪成合适 大小,在 http://matting.deeplor.com/#/ 网站一键抠图。

### 二、网上报账流程

1.网报项目权限分配。项目负责人将项目报账权限分配给报账人员。 授权步骤:"项目授权-网报项目权限分配-输入被授权人工号或姓名-查询"进行 授权操作

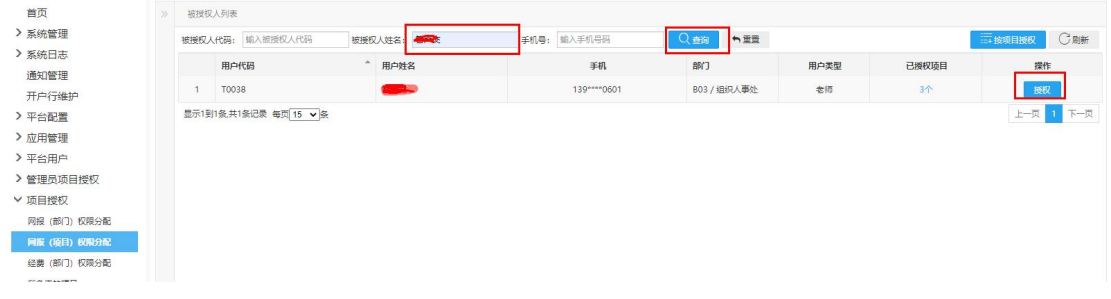

也可以选择按项目授权进行批量操作。

#### 2.一般报账。

进入极简报销-网上报销-填报申报单,选择合适报销类型,根据提示填报报销单。待签批完 成后,从我的汇总单打印审批单送计财处收单并索取收单回执。

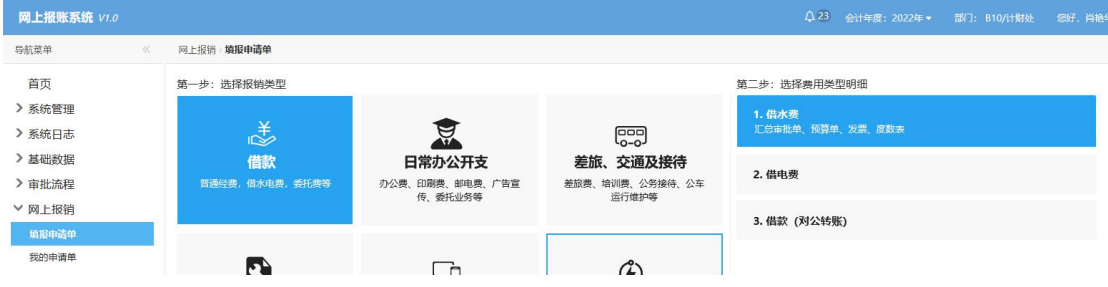

# 3.工薪、劳务、科研绩效和奖助学金报销。

进入工薪管理平台收入申报,选择相应项目导根据提示报销。签批完成后打印发放表和相关 附件送计财处收单并索取收单回执。

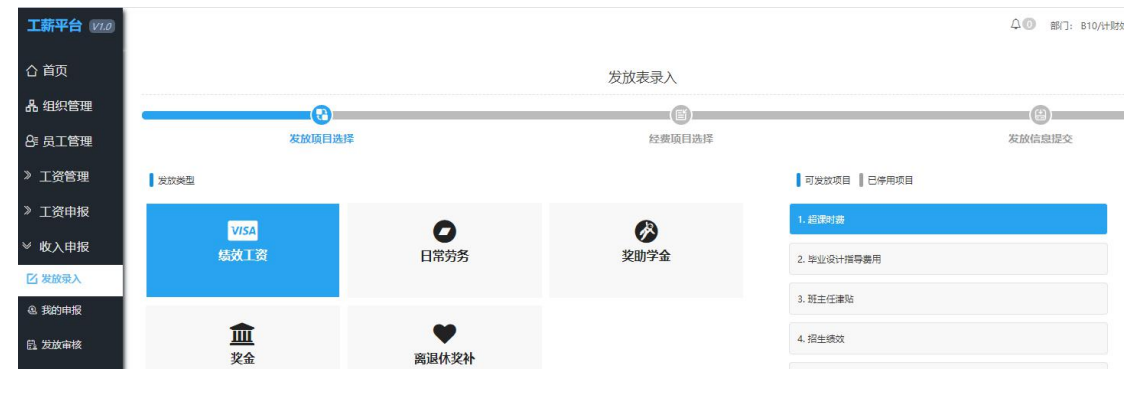

三、网报签批

在"我的签批"模块或者"郴州职业技术学院计财处"公众号-财务业务-智慧财务里面 可以对网报单进行签批。签批前要先完成第一步设置签名,为保证安全系统会通过短信验证。

报销汇总单:显示本人申报的网报汇总单;

我的审批:显示待审批内容。

**Superintendent Control** 

待我处理:显示等待签批的申报单;

我发起的:显示本人申报的申报单签批情况;

我参与的:显示自己参与签批的所以申报单;

**Contract Contract Contract Contract** 

搜索:可以报销人、业务单号、业务类型搜索申报单,被驳回的申报单待补充附件后不 会显示在"待我处理"可以通过搜索查找并重新签批通过。

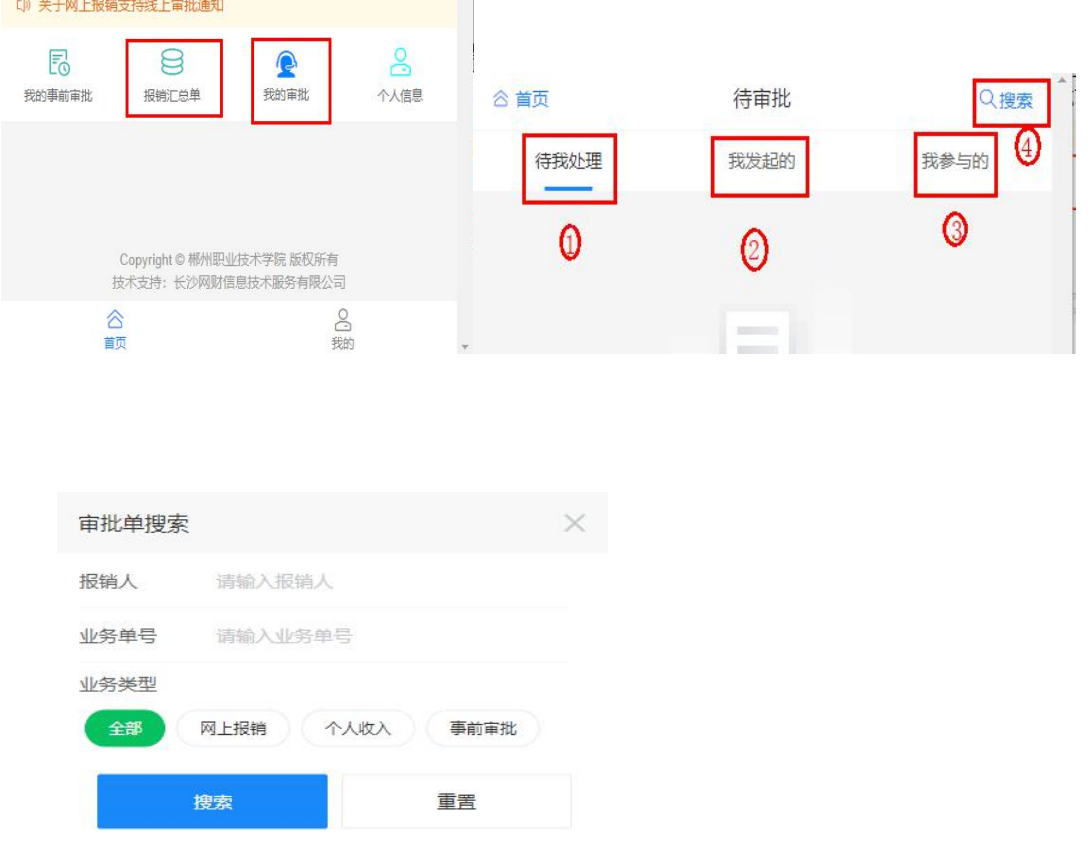

极简报销类审批单如下所示,附件罗列报账相关附件内容;报销明细显示经费项目、报 销事由等内容;收款方明细显示收款方相关信息。

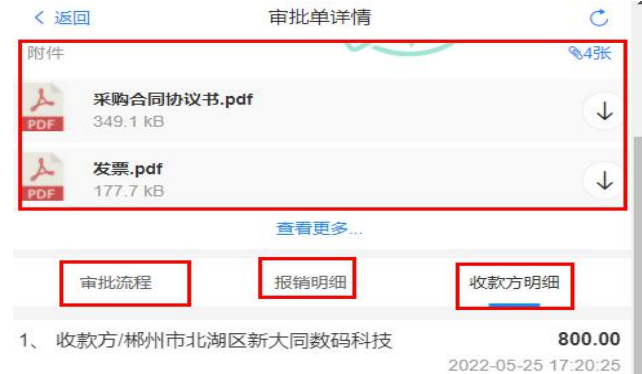

个收内审批单如下,发放信息显示经费项目、发放部门、类型等信息,其中发放明细可

以点击发放单号查看。

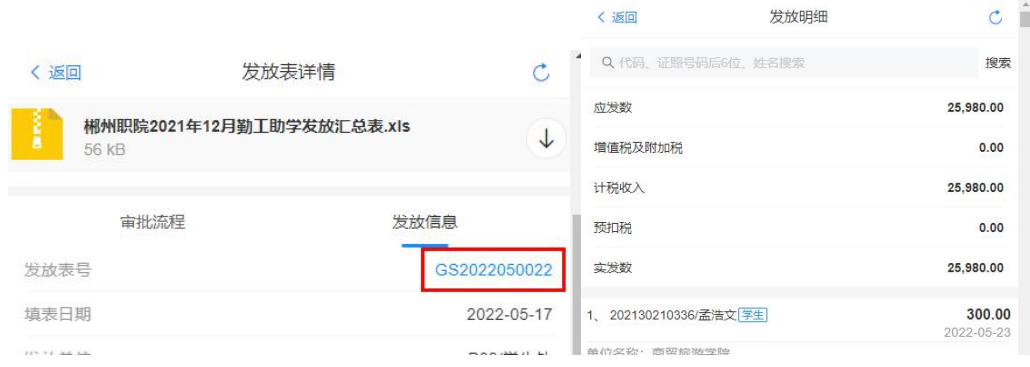

# 四、预算经费查询

1、工资及经费查询

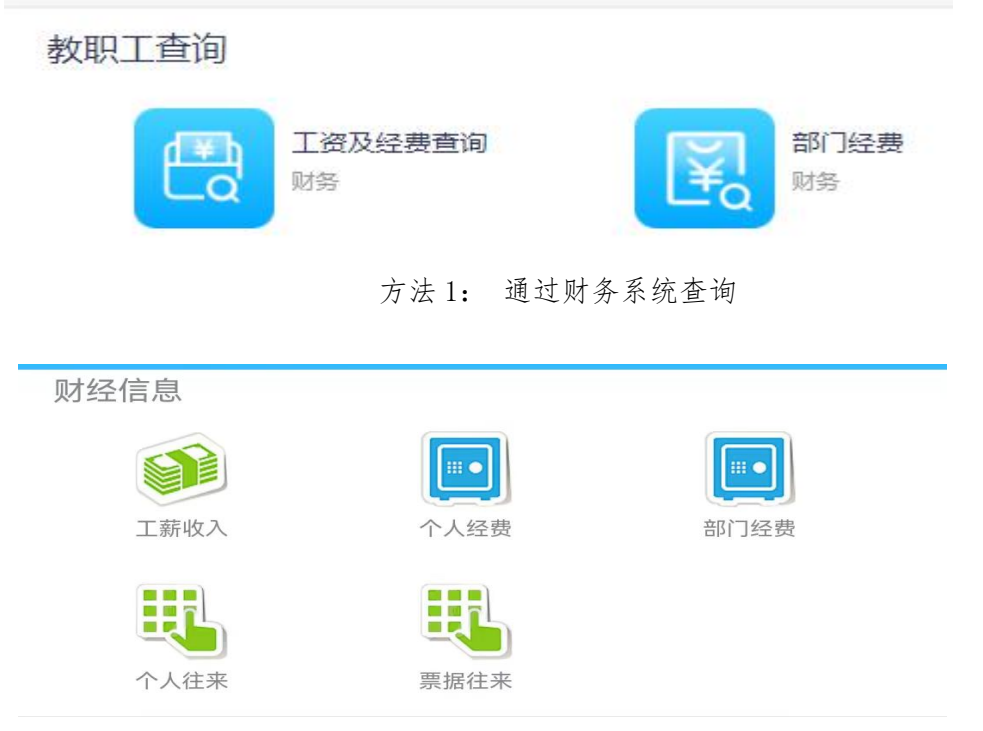

方法 2 通过计财处微信公众号-服务咨询-财务查询

# 2、预算执行查询

| 高校预算管理系统 V1.0  | 首页<br>系统管理<br>$\overline{\phantom{a}}$ | 基础数据 ▼ | 顶目库管理 ▼     | 支出预算<br>$\overline{\phantom{a}}$ | 收入预算<br>$\overline{\phantom{a}}$ |                       | 报表查询 4          |      |
|----------------|----------------------------------------|--------|-------------|----------------------------------|----------------------------------|-----------------------|-----------------|------|
| 导航菜单<br>≪      | 报表查询》预算执行查询》预算项目执行汇总表                  |        |             |                                  |                                  | $\mathcal{S}_{\circ}$ | 收入预算查询          |      |
| 6 预算项目执行汇总表    | 选择预算项目<br>预算项目:                        | 冒      | 管理部门:       | 选择所属管理部门                         | 屇<br>归口部门:                       | $\mathcal{S}$         | 支出预算查询          |      |
| 6 预算部门执行汇总表    | 开始时间<br>创建时间:                          |        | 结束时间<br>-至- |                                  | 金额单位                             | 8<br>$\infty$         | 项目库查询<br>预算下达查询 | 示金额不 |
| 凨<br>预算项目执行汇总表 | 预算项目<br>管理部门                           |        |             |                                  |                                  |                       | 预算执行查询          |      |
| 【【 二次分配执行汇总表   |                                        |        |             |                                  |                                  |                       |                 | 年初刊  |

通过财务系统-高校预算管理系统-报表查询模块查询